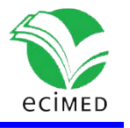

Reporte técnico

### **Como indexar una revista científica usando WordPress en Google Scholar**  How to Index a Scientific Journal Using WordPress in Google Scholar

Matías Riquelme Ortega<sup>1\*</sup>

[0000-0002-0961-2279](https://orcid.org/0000-0002-0961-2279)

 $1$  Universidad de Magallanes, Punta Arenas, Chile.

Correspondencia: [matias.mriquelme@gmail.com](mailto:matias.mriquelme@gmail.com)

#### **RESUMEN**

Los avances científicos han facilitado la difusión del conocimiento, encontrándose los más recientes hallazgos rápidamente en Internet, esto ha producido la migración de las revistas desde lo impreso a lo digital, pero este proceso no siempre se realiza adecuadamente, por lo que actualmente existen revistas, y en consecuencia sus publicaciones, que no se logran encontrar en los buscadores académicos, lo que se debe al uso de los softwares inadecuados o en su defecto a una mala configuración de los que se han implementado. En esta línea la recomendación es usar Open Journal System, un software diseñado para la publicación científica, pero varias revistas usan gestores de contenido como WordPress, por su facilidad de implementación y personalización aun cuando estos presenten limitaciones en el aspecto editorial. A continuación, se expone un método para la correcta indexación de revistas confeccionadas en WordPress en el buscador Google Scholar.

**Palabras clave**: sistema gestor de contenidos; WordPress; metadatos; repositorio; Google Scholar.

#### **ABSTRACT**

Scientific advances have facilitated the dissemination of knowledge, and the latest discoveries can be easily found on the Internet. This has produced the migration of journals from print to digital; however, this process is not always done properly since there are journals, and consequently their publications, which are not currently found in academic search engines due to the inappropriate use of software or otherwise to a misconfiguration of those that have been implemented. In this line, the recommendation is to use Open Journal System, a software designed for scientific publication; on the other hand, several journals use content manager systems such as WordPress because of its easy implementation and customization even when they present editorial constrains. The

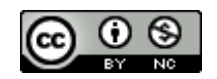

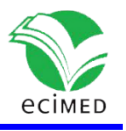

following is a method for the correct indexing of journals created in WordPress in the Google Scholar search engine.

**Keywords**: content management system; WordPress; metadata; repository; Google Scholar.

**Recibido:** 06/04/2023 **Aprobado:** 22/09/2023

## **Introducción**

Durante la última década los avances en materia informática han permitido una masificación del conocimiento y el acceso a este desde la web, pero no toda la información disponible se ha subido de la manera correcta por lo cual su acceso muchas veces se ve dificultado, ya sea porque los métodos utilizados para la carga de los documentos no son los adecuadas o las plataformas utilizadas no fueron diseñadas para esta función. En el caso de las revistas, en general dependiendo de los recursos: humanos, económicos, físicos; de su tipo de producción (digital o física); de su antigüedad o si presenta asociación a otras entidades, se tendrá mayor o menor impacto y difusión, siendo hoy en día el estándar la producción y difusión digital.

Para la creación de una revista científica o Journal online, se requieren de algunos requisitos, entre los cuales encontramos: un dominio, un hosting y un sistema operativo o plataforma, donde poder gestionar el software de la revista; que puede ser de producción propia, arriendo o compra de un software comercial o instalando un software libre. El software empleado tendrá una gran repercusión e importancia dado que este será quien determine en gran medida la facilidad con la cual se podrá acceder a las publicaciones disponibles en la web, algo de gran relevancia para aquellas personas que se dedican a la investigación y busquen dar a conocer sus hallazgos y descubrimientos. La mayoría de quienes investigan aspiran a publicar sus trabajos en revistas de alto impacto, o como aquellas indexadas en bases de datos tales como; Scopus, MEDLINE, Web of Science, SciELO en lo que respecta a difusión científica. (1-3)

Las revistas aspiran a encontrarse en alguna de las bases de datos anteriores, para lo cual se requiere cumplir con múltiples requisitos, siendo pocas las revistas latinoamericanas que los cumplen.<sup>(4-6)</sup> Entre estos requisitos se encuentra tener un sistema compatible, diseño de metadatos adecuados, correcto diseño de la página, una cantidad mínima de publicaciones al año, siendo este último un elemento clave al momento de elegir la revista, dado que, si la revista no es conocida o no se encuentra en los buscadores principales como Google Scholar, muchos autores no optarán por utilizarla dado que sus artículos probablemente no tengan la difusión esperada.

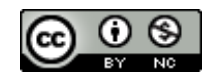

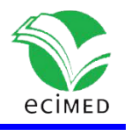

Por su parte Google ha creado documentación para la correcta indexación de las revistas en su plataforma, en la cual recomiendan el uso de Open Journal System (OJS) en su última versión disponible, este corresponde a un software libre y gratuito, diseñado en 2001 por Public Knowledge Project para la administración de revistas de carácter científico, siendo el principal software utilizado en los journals (con más de 34.000 instalaciones actualmente).  $(7,8)$  Aun cuando es el sistema recomendado, muchas revistas optan por otros softwares debido a la capacidad de personalización que les pueden brindar, obteniendo un aspecto más atractivo para sus lectores. Entre estos encontramos el WordPress, un sistema de gestión de contenidos (CMS) que permite una gran personalización sin requerir muchos conocimientos de informática, siendo una alternativa viable cuando no se dispone de un equipo con formación en informática o bien se busca entregar una mejor experiencia visual al usuario de manera rápida y sencilla, además de no requerir de conocimiento en lenguajes de programación como CSS (Hojas de estilo en cascada), el cual nos permite modificar el aspecto grafico de OJS. <sup>(9)</sup> Por otro lado, los CMS tienen la desventaja de carecer de las múltiples herramientas editoriales que incluye OJS, siendo necesario destacar que esto se puede sortear si se tiene un equipo de informática con experiencia en el tema, dado que se pueden instalar o modificar ciertos aspectos para incluir herramientas similares a las entregadas en OJS de manera nativa, como, por ejemplo, la inclusión de metadatos para poder ser indexados en ciertos buscadores.

El objetivo de este reporte técnico es dar a conocer un método para indexar en Google Scholar las publicaciones hechas en una revista diseñada en WordPress, dado que estas de manera nativa no cumplen con los requisitos para ser indexadas en este buscador, solo pudiéndose encontrar mediante buscadores no académicos. A continuación, se expone el método utilizado en una revista científica chilena, en que se utilizaba WordPress como plataforma para la publicación de las investigaciones, reportes de casos y otros manuscritos enviados.

## **Materiales y métodos**

Esta sección se divide en varias aristas; Instalación de WordPress, Configuración de WordPress y Carga de artículos.

#### **Instalación de WordPress**

Para la instalación se requiere de un hosting, y esta revista tenía arrendado uno con las siguientes características:

- Apache 2.4.54
- PHP 8.0.2
- MySQL 5.7.38
- Sistema operativo Linux
- Almacenamiento 6 Gb.

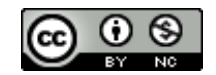

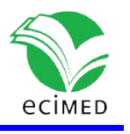

Cumpliendo así los requisitos básicos para la instalación de WordPress.

Para la instalación y configuración de WordPress se utilizó el software "Softaculous Apps Installer" incluido en el hosting. La instalación de este web software es relativamente sencilla y no requiere de conocimientos avanzados en informática para su correcta instalación y configuración. En la figura 1 podemos observar la interfaz de instalación de Softaculous.

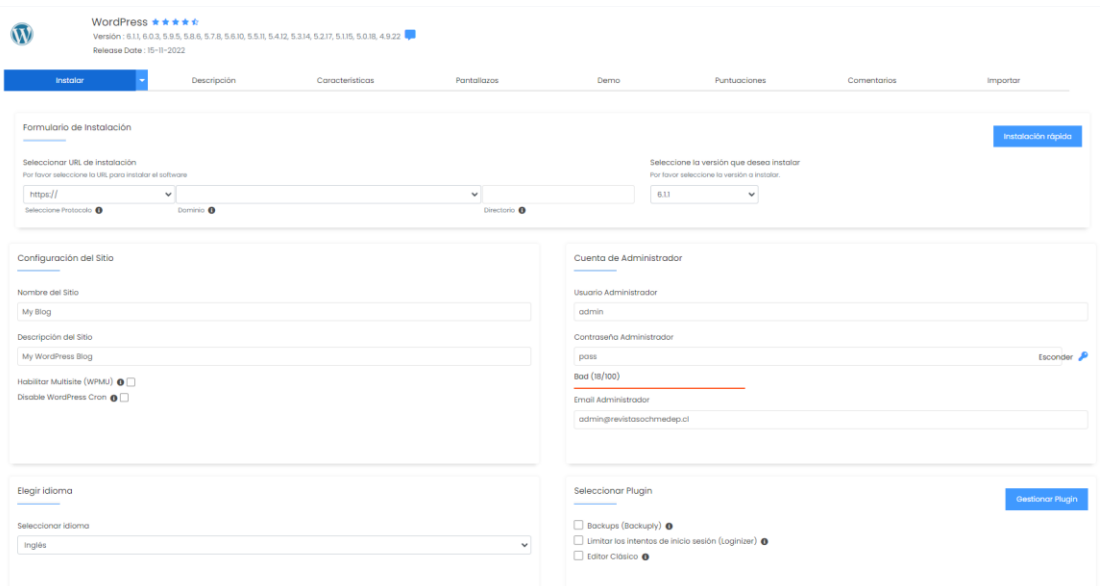

**Fig. 1-** Gestor de instalación de WordPress.

#### **Configuración de WordPress**

Una vez instalado WordPress es necesario instalar los plugins necesarios para la correcta indexación, si bien este proceso se pudiese realizar modificando ciertos parámetros en la instalación, este método resultó el más eficiente y cómodo para explicarlo a quienes no tienen un conocimiento o manejo en temas informáticos.

Los plugin utilizados son:

- Dublin Core Metadata Generator (versión 1.3.2) de Seolus.
- Head Meta Data (versión 20220925) de Jeff Starr.
- Extra File Types (versión 0.5.2) de Davide Airaghi.

Todos disponibles en el apartado "plugins" que se puede encontrar en el menú de administrador de WordPress.

Referido a la configuración de estos plugins, es fundamental que se encuentren activados, dado que de otra forma no funcionarán, adicionalmente en Head Meta Data se debe encontrar activa la función "Enable tags", en esta misma sección deberemos agregar en el

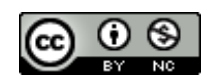

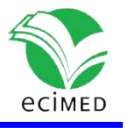

apartado de "Meta Robots" el texto "index, follow" tal como se puede apreciar en la figura 2.

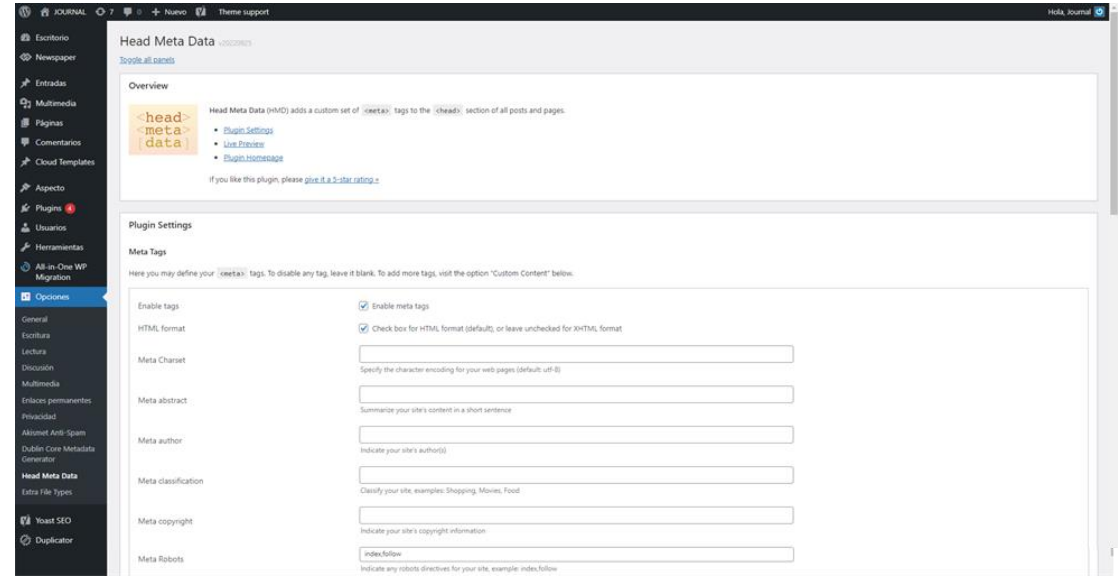

**Fig. 2-** Configuración del Plugin Head Meta Data, donde se aprecia seleccionada las casillas "enable tags" "HTML format" y el texto en "Meta Robots".

En el plugin Extra File Types es necesario marcar la casilla de "Adobe Portable Document Format", que corresponde a los documentos con extensión ".PDF", dado que WordPress de manera preestablecida no permite la carga de estos documentos.

Luego de esto es necesario ir a "opciones"  $\rightarrow$  "Enlaces permanentes" donde se debe crear una estructura para estos enlaces. Para este proyecto se utilizó "estructura personalizada" tal como se observa en la figura 3, donde se utilizó como extensión "/%category%/%postname%/".

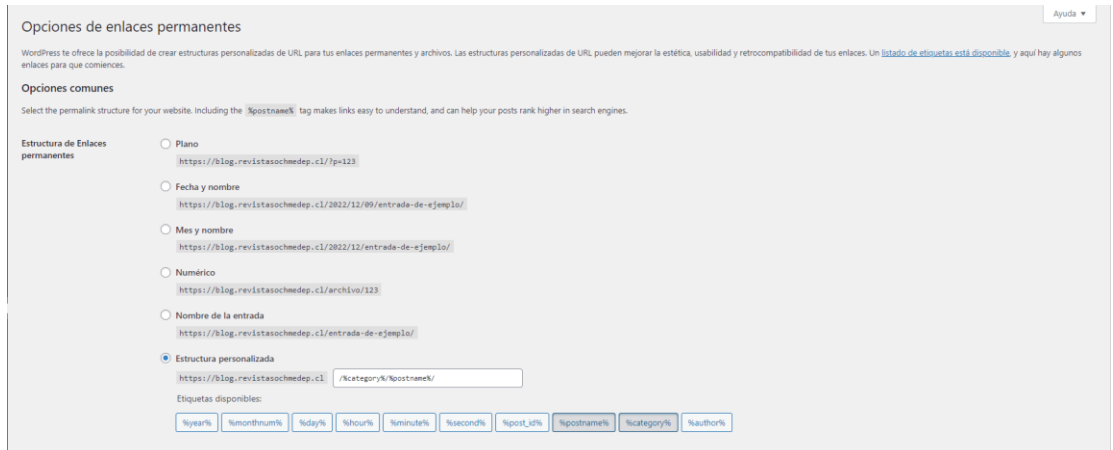

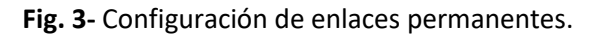

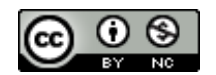

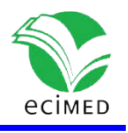

Una vez concluido lo anterior, se vuelve a "opciones"  $\rightarrow$  "Multimedia" donde se desmarca la opción "Carga de Archivos", tal como se presenta en la figura 4, esto permitirá que los enlaces permanentes tengan una estructura común, más fácil de emplear.

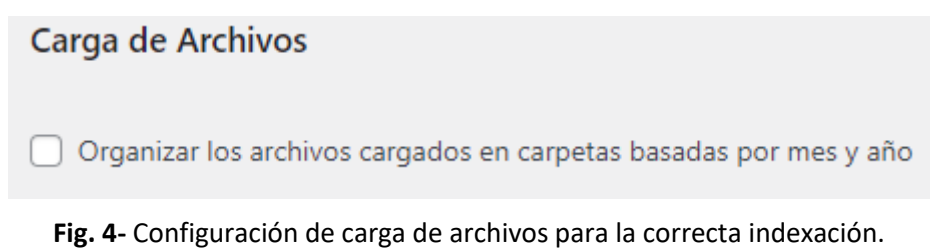

#### **Carga de artículos**

Una vez que se han realizado las configuraciones previas, es necesario subir el artículo con la estructura indicada por Google Scholar en formato PDF, para esto se recomienda crear una página llamada "Publications", en la que se van a cargar todos los archivos multimedia o documentos PDF.

Una vez creada la página se va a "Multimedia"  $\rightarrow$  "Agregar nueva" y si todo fue realizado correctamente el artículo deberá subirse sin problemas, tal como se observa en la figura 5.

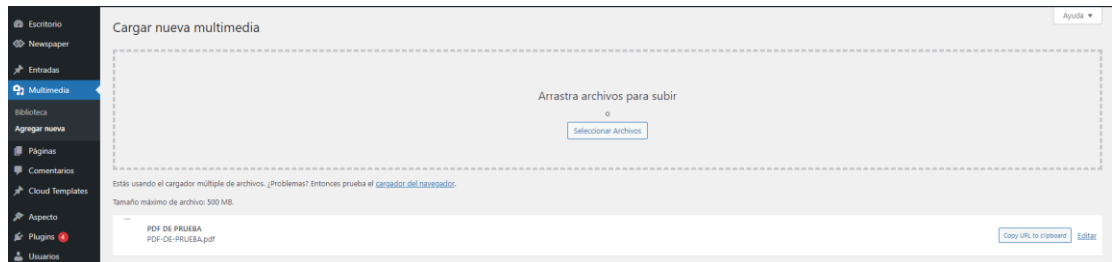

**Fig. 5-** En esta imagen se observa la carga correcta del documento "PDF de prueba" en la plataforma.

Después de que la carga se ha completado se debe volver a la sección "Multimedia" donde se observará un resultado similar al de la figura 6.

| Archivo                                                  | Autor   | Cargado a                  |                                 | Fecha            |
|----------------------------------------------------------|---------|----------------------------|---------------------------------|------------------|
| women.<br><b>PDF DE PRUEBA</b><br>_<br>PDF-DE-PRUEBA.pdf | Journal | (Sin adjuntar)<br>Adjuntar | $\hspace{0.1mm}-\hspace{0.1mm}$ | hace 25 segundos |

**Fig. 6-** Gestión de archivos multimedia, previo a adjuntar archivo a página web.

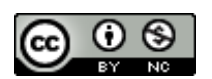

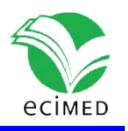

En este instante se debe seleccionar "Adjuntar", donde se desplegará un menú y se buscará la opción "Publications" que corresponde al tipo "página", finalmente deberá observarse algo como lo expuesto en la figura 7.

| Archivo |                 | Autor                                                                                                    | Cargado a |                                | Fecha                           |             |
|---------|-----------------|----------------------------------------------------------------------------------------------------|-----------|--------------------------------|---------------------------------|-------------|
|         | <b>ALCOHOL:</b> | <b>PDF DE PRUEBA</b><br>PDF-DE-PRUEBA.pdf<br>Editar   Eliminar permanentemente   Ver   Copiar URL en el portapapeles | Journal   | <b>Publications</b><br>Separar | $\hspace{0.1mm}-\hspace{0.1mm}$ | hace 2 mins |

**Fig.7-** Gestión de archivos multimedia, posterior a adjuntar archivo a página web.

Luego de eso ya se tiene cargado el documento en el formato recomendado para su indexación, en este punto también se debe copiar la URL del documento, ya que será necesaria para los metadatos del artículo.

Ya subido el documento PDF, dirigirse a "Entradas"  $\rightarrow$  "Agregar entradas", donde aparecerá una página como la expuesta en la figura 8, donde en "Añadir título" se debe ingresar el nombre del artículo, siendo este concordante con los metadatos que se ingresarán posteriormente.

| <b>2</b> Escritorio                          | Agregar entrada nueva                                                                                               |                         |
|----------------------------------------------|----------------------------------------------------------------------------------------------------|-------------------------|
| <b>W</b> Newspaper                           | Añadir título                                                                                                    |                         |
| $\bigstar$ Entradas                          |                                                                                                    |                         |
| <b>Todas las Entradas</b><br>Agregar entrada | <b>91</b> Agregar multimedia                                                                                        | Visual<br>Texto         |
| Categorías<br>Etiquetas                      | <b>v B</b> $I \equiv \equiv 44 \equiv \pm 1 \equiv 24$ <b>E E</b> $Q$ <b>E E</b> $Q$ Shortcodes <b>v</b><br>Párrafo | ×                       |
| <b>Q1</b> Multimedia                         | $\mathbb S$                                                                                                    |                         |
| Páginas                                      | Ð                                                                                                    |                         |
| Comentarios                                  | E                                                                                                    |                         |
| Cloud Templates                              | B                                                                                                    |                         |
|                                              | A<br>R                                                                                                    |                         |
| <b>X</b> Aspecto                             |                                                                                                    |                         |
| Plugins 4                                    |                                                                                                    |                         |
| <b>L</b> Usuarios                            |                                                                                                    |                         |
| Herramientas                                 |                                                                                                    |                         |
| <b>C</b> All-in-One WP<br>Migration          |                                                                                                    |                         |
| <b>El</b> Opciones                           | Contador de palabras: 0                                                                                             |                         |
| Vast SEO                                     | Campos personalizados                                                                                               | $\wedge\vee\rightarrow$ |
| <b><i>Q</i></b> Duplicator                   | Agregar nuevo campo personalizado:                                                                                  |                         |
| <b>C</b> Slider Revolution                   | Valor<br>Nombre                                                                                                    |                         |
| Plegar menú                                  | $-$ Elegir $-$<br>$\checkmark$<br>Ingresar nuevo<br>Agregar campos personalizados                                   |                         |
|                                              | Los campos personalizados pueden ser utilizadas para agregar metadata extra, la cual puedes utilizar en tu tema.    |                         |

**Fig. 8-** Página donde se agregan las entradas/post en WordPress.

En el cuerpo de la entrada existe mayor libertad para el diseño, pero la estructura ideal para su correcta indexación es:

- Autores.
- Afiliación.

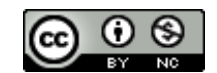

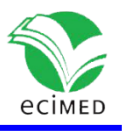

• Información de correspondencia.

• Resumen; el cual debe ser concordante con la información del texto completo (HTML o PDF) y contener la introducción, objetivos, materiales y métodos, resultados y conclusiones. Es importante destacar que debe estar presente el texto "Resumen" o "Abstract" dado que esto facilita la indexación.

Una vez terminada la redacción del artículo es necesario completar los campos personalizados, los cuales dependiendo de la versión de WordPress se pueden encontrar debajo del campo de texto o en la barra lateral derecha, en la imagen 8 se observa que se encuentran debajo. En esta sección se debe seleccionar "head-meta-data" y en "valor" rellenar los campos con el texto que se presenta a continuación, en la figura 9.

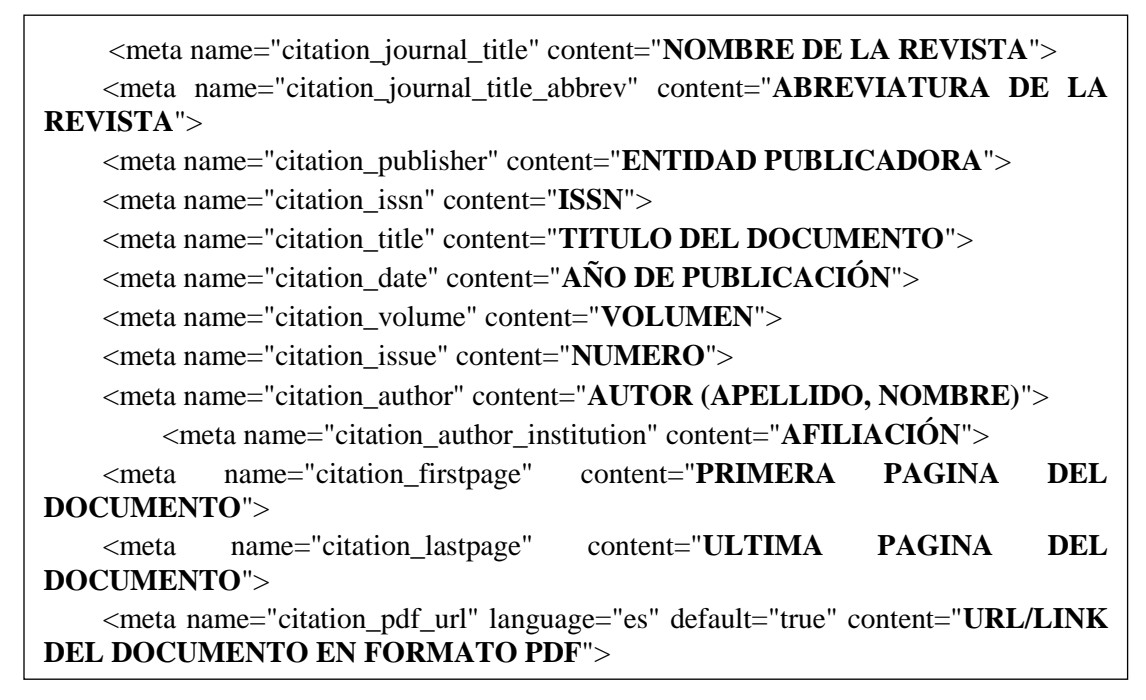

**Fig. 9-** Texto con que se rellenan los campos de ¨ valor¨.

Para completar este segmento se reemplaza el texto en negrita y mayúsculas que esta entre comillas por la información solicitada, por ejemplo, para el metadato ISSN (<meta name="citation\_issn" content="**ISSN**">) la redacción es de la siguiente manera *<*meta name="citation\_issn" content="3999-3023"*>*. Para el metadato "citation\_pdf\_url" se utilizará la URL guardada previamente.

Una vez rellenado el campo "valor" debe obtenerse un resultado similar al de la figura 10, finalmente se debe presionar "Agregar campos personalizados". En el caso de existir algún error con los datos ingresados se puede modificar de manera posterior, pero se recomienda que el primer ingreso no contenga errores, dado que los cambios posteriores retrasan la indexación de los artículos.

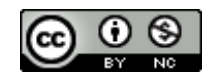

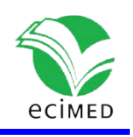

| Nombre                             | Valor                                                                                                    |
|------------------------------------|----------------------------------------------------------------------------------------------------|
| Agregar nuevo campo personalizado: |                                                                                                    |
| <b>Nombre</b>                      | Valor                                                                                                    |
| head-meta-data<br>Ingresar nuevo   | <meta content="NOMBRE DE LA REVISTA" name="citation_journal_title"/><br>$\checkmark$<br><meta content="ABREVIATURA DE LA REVISTA" name="citation_journal_title_abbrev"/><br><meta content="ENTIDAD PUBLICADORA" name="citation_publisher"/><br><meta content="ISSN" name="citation_issn"/><br><meta content="TITULO DEL DOCUMENTO" name="citation_title"/><br><meta content="AÑO DE PUBLICACIÓN" name="citation_date"/><br><meta content="VOLUMEN" name="citation_volume"/><br><meta content="NUMERO" name="citation_issue"/><br><meta content="AUTOR (APELLIDO, NOMBRE)" name="citation_author"/><br><meta content="AFILIACIÓN" name="citation_author_institution"/><br><meta content="PRIMERA PAGINA DEL DOCUMENTO" name="citation_firstpage"/><br><meta content="ULTIMA PAGINA DEL DOCUMENTO" name="citation_lastpage"/><br><meta name="citation_pdf_url" language="es" default="true" content="URL/LINK DEL DOCUMENTO EN FORMATO PDF'> |
| Agregar campos personalizados      |                                                                                                    |

**Fig. 10-** Campos personalizados en entrada de WordPress, donde se ingresan los metadatos a utilizar.

Una vez llenados todos estos campos se puede realizar la publicación o guardarla como borrador. Si todo se realizó correctamente, al publicar la página y examinar su código fuente se encontrará algo similar a lo expuesto en la figura 11.

| 93  | <meta content="index,follow" name="robots"/>                                                                 |
|-----|----------------------------------------------------------------------------------------------------|
| 94  | <meta content="NOMBRE DE LA REVISTA" name="citation_journal_title"/>                                         |
| 95  | <meta content="ABREVIATURA DE LA REVISTA" name="citation journal title abbrev"/>                             |
| 96  | <meta content="ENTIDAD PUBLICADORA" name="citation publisher"/>                                              |
| 97  | <meta content="ISSN" name="citation issn"/>                                                                  |
| 98  | <meta content="TITULO DEL DOCUMENTO" name="citation title"/>                                                 |
| 99  | <meta content="AÑO DE PUBLICACIÓN" name="citation date"/>                                                    |
| 100 | <meta content="VOLUMEN" name="citation volume"/>                                                             |
| 101 | <meta content="NUMERO" name="citation issue"/>                                                               |
| 102 | <meta content="AUTOR (APELLIDO, NOMBRE)" name="citation author"/>                                            |
| 103 | <meta content="AFILIACIÓN" name="citation_author_institution"/>                                              |
| 110 | <meta content="PRIMERA PAGINA" name="citation firstpage"/>                                                   |
| 111 | <meta content="ULTIMA PAGINA" name="citation lastpage"/>                                                     |
| 112 | <meta content="URL/LINK DEL DOCUMENTO EN FORMATO PDF" default="true" language="es" name="citation_pdf_url"/> |

**Fig. 11-** Código fuente de la página, donde se observan los metadatos.

Una vez concluido el proceso de instalación y configuración, se debe iniciar con la carga de los artículos siguiendo las indicaciones expuestas en este documento. El tiempo promedio de aparición en Google Scholar es variable, pudiendo encontrarse desde un par de días hasta varios meses.

# **Conclusiones**

La indexación en Google Scholar de revistas científicas o Journals diseñados en WordPress es posible, pero requiere de un trabajo adicional que no se justifica cuando existe la posibilidad de implementar OJS, el cual además provee de funciones fundamentales para un correcto trabajo editorial, siendo este el software recomendado por múltiples repositorios, tales como SciELO.

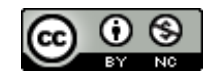

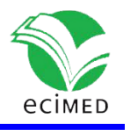

Respecto a la personalización y aspecto estético, WordPress ofrece significativas ventajas sobre su contendiente, pero estas no logran suplir las desventajas en lo que respecta al proceso de gestión editorial automatizado que ofrece OJS, por lo cual no se recomendaría su uso, dado que las carencias estéticas pueden solventarse con la implementación de archivos CSS en la revista.

## **Referencias**

1. Guz AN, Rushchitsky JJ. Scopus: A system for the evaluation of scientific journals. International Applied Mechanics. 2009;45:351-62.

2. Singh VK, Singh P, Karmakar M, Leta J. Mayr,(2021). P. The journal coverage of Web of Science, Scopus, and Dimensions: A comparative analysis. Scientometrics [Internet]. 2021;126:5113–42. Disponible en<http://doi.org/10.1007/s11192-021-03948-5>

3. Miguel S. Revistas y producción científica de América Latina y el Caribe: su visibilidad en SciELO, RedALyC y SCOPUS. Revista Interamericana de Bibliotecología. 2011;34:187-98.

4. Marín-Velásquez TD, Arrojas-Tocuyo DDJ. Revistas científicas de América Latina y el Caribe en SciELO, Scopus y Web of Science en el área de Ingeniería y Tecnología: su relación con variables socioeconómicas. Revista Española de Documentación Científica. 2021;44(3):e301-e.

5. Rogel-Salazar R, Santiago-Bautista I, Martínez-Domínguez N. Revistas científicas latinoamericanas de Comunicación indizadas en WoS, Scopus y bases de datos de Acceso Abierto. Comunicación y sociedad [Internet]. 2017 [Citado 09/12/2022];30(14):167-96. Disponible en: the entity of the entity of the entity of the entity of the entity of the entity of the entity of the entity of the entity of the entity of the entity of the entity of the entity of the entity of the entity

<https://comunicacionysociedad.cucsh.udg.mx/index.php/comsoc/article/view/6514>

6. **SciELO – Scientific Electronic Library Online.** Criterios, política y procedimientos para la admisión y la permanencia de revistas científicas en la Colección SciELO Chile 2021[Internet]. Santiago de Chile: Scientific Electronic Library Online; 2021 [Citado 09/12/2022]. Disponible en: https://www.scielo.cl/sr\_scielocl/criterios/Criterios SciELO-[Chile\\_\(actualizado-ago2021\).pdf](https://www.scielo.cl/sr_scielocl/criterios/Criterios_SciELO-Chile_(actualizado-ago2021).pdf)

7. Google Scholar. Inclusion Guidelines for Webmasters [Internet]. California: Google Scholar; 2022. [Citado 09/12/2022]. Disponible en: <https://scholar.google.com/intl/es/scholar/inclusion.html>

8. Public Knowledge Project. Global Usage of OJS [Internet]. Vancouver: Public Knowledge Project; 2023 [Citado 14/02/2023]. Disponible en: [https://pkp.sfu.ca/software/ojs/usage](https://pkp.sfu.ca/software/ojs/usage-data/)[data/](https://pkp.sfu.ca/software/ojs/usage-data/)

9. Rodríguez FIR, San Juan YI. Personalización de la presentación de Revistas Institucionales basadas en OJS 2.4. 2 [Internet]. Berlín: ResearhGate; 2015 [Citado 14/02/2023]. Disponible en:

[https://www.researchgate.net/publication/275715790\\_Personalizacion\\_de\\_la\\_presentaci](https://www.researchgate.net/publication/275715790_Personalizacion_de_la_presentacion_de_Revistas_Institucionales_basadas_en_OJS_242) [on\\_de\\_Revistas\\_Institucionales\\_basadas\\_en\\_OJS\\_242](https://www.researchgate.net/publication/275715790_Personalizacion_de_la_presentacion_de_Revistas_Institucionales_basadas_en_OJS_242)

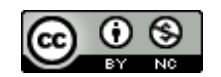

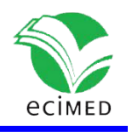

#### **Conflicto de interés**

El autor no declara tener conflictos de intereses con la realización de este manuscrito.

#### **Declaración de autoría**

El autor es responsable de los contenidos.

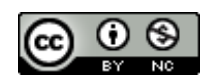